# Handbuch

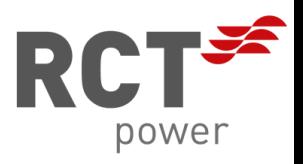

01 Für Endkunden

RCT Power Portal

**DE**

#### **Urheberrecht**

Copyright © 2022 RCT Power GmbH. Alle Rechte vorbehalten. Jede Form der vollständigen oder teilweisen Vervielfältigung dieses Dokuments ohne Genehmigung der RCT Power GmbH stellt einen Verstoß gegen EU- und internationale Urheberrechtsgesetze dar und wird strafrechtlich verfolgt. Dies umfasst unter anderem die Vervielfältigung, Verbreitung, Übersetzung oder Übermittlung mit elektronischen oder mechanischen Mitteln, Fotokopie, Aufzeichnung oder Speicherung auf Datenträgern.

Wir behalten uns ausdrücklich das Recht vor, technische Änderungen vorzunehmen, um das Gerät zu verbessern oder seinen Sicherheitsstandard zu erhöhen. Diese Änderungen bedürfen keiner gesonderten Mitteilung.

#### **Verantwortlicher: RCT Power GmbH**

In diesem Benutzerhandbuch verweisen wir auf Produkte und Produktnamen, die eingetragene Marken sind. Dies geschieht nur zu Informationszwecken und stellt keinen Missbrauch von Markenvorschriften und -gesetzen dar.

Die Passagen in der Bedienungsanleitung, die sich auf diese Produkte beziehen, stellen nicht die Originaldokumentation des Produkts dar.

# **Über uns:**

RCT Power GmbH Line-Eid-Str. 1 78467 Konstanz, Deutschland Tel.: +49 (0)7531 996 77-0 E-Mail: info[at]rct-power.com Internet: www.rct-power.com

Dokumentennummer: 02/2023

# **Inhaltsverzeichnis**

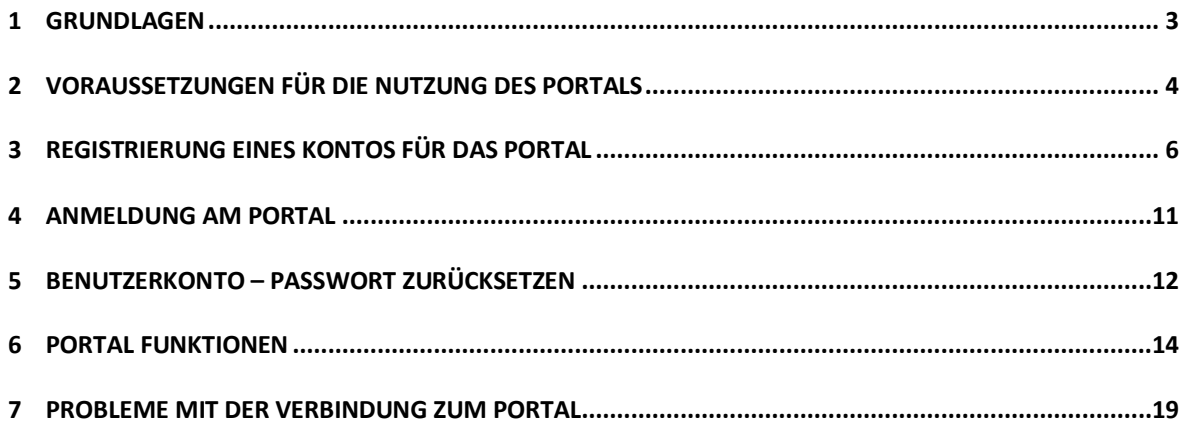

# <span id="page-2-0"></span>**1 Grundlagen**

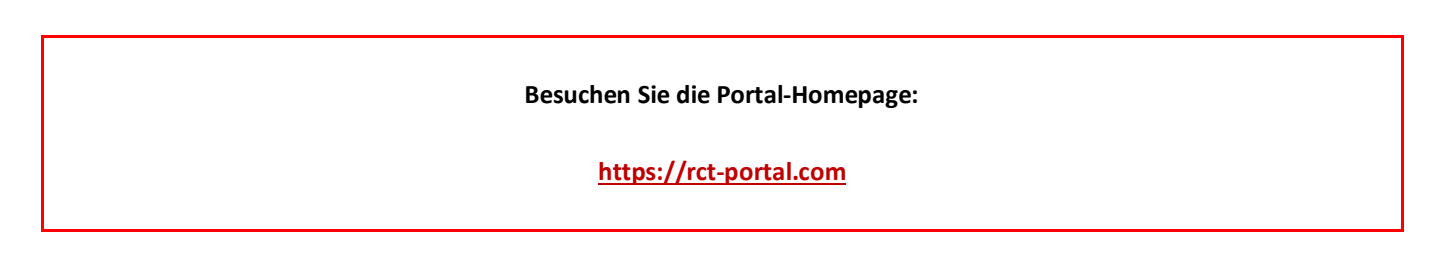

Das Portal verfügt über drei Sprachversionen:

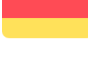

 $\blacktriangleright$   $\blacktriangleright$  $\blacktriangledown$ 

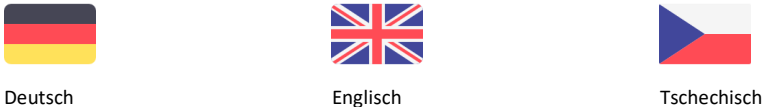

Diese Webbrowser gewährleisten das korrekte Funktionieren des Portals:

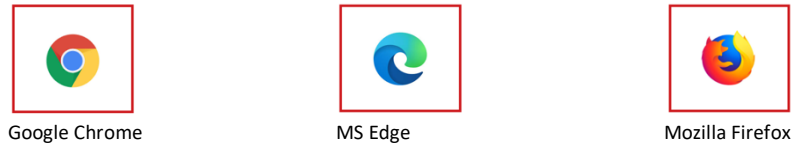

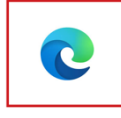

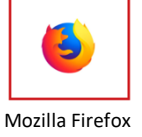

# <span id="page-3-0"></span>**2 Voraussetzungen für die Nutzung des Portals**

# **2.1 Wechselrichter über LAN-Verbindung anschließen**

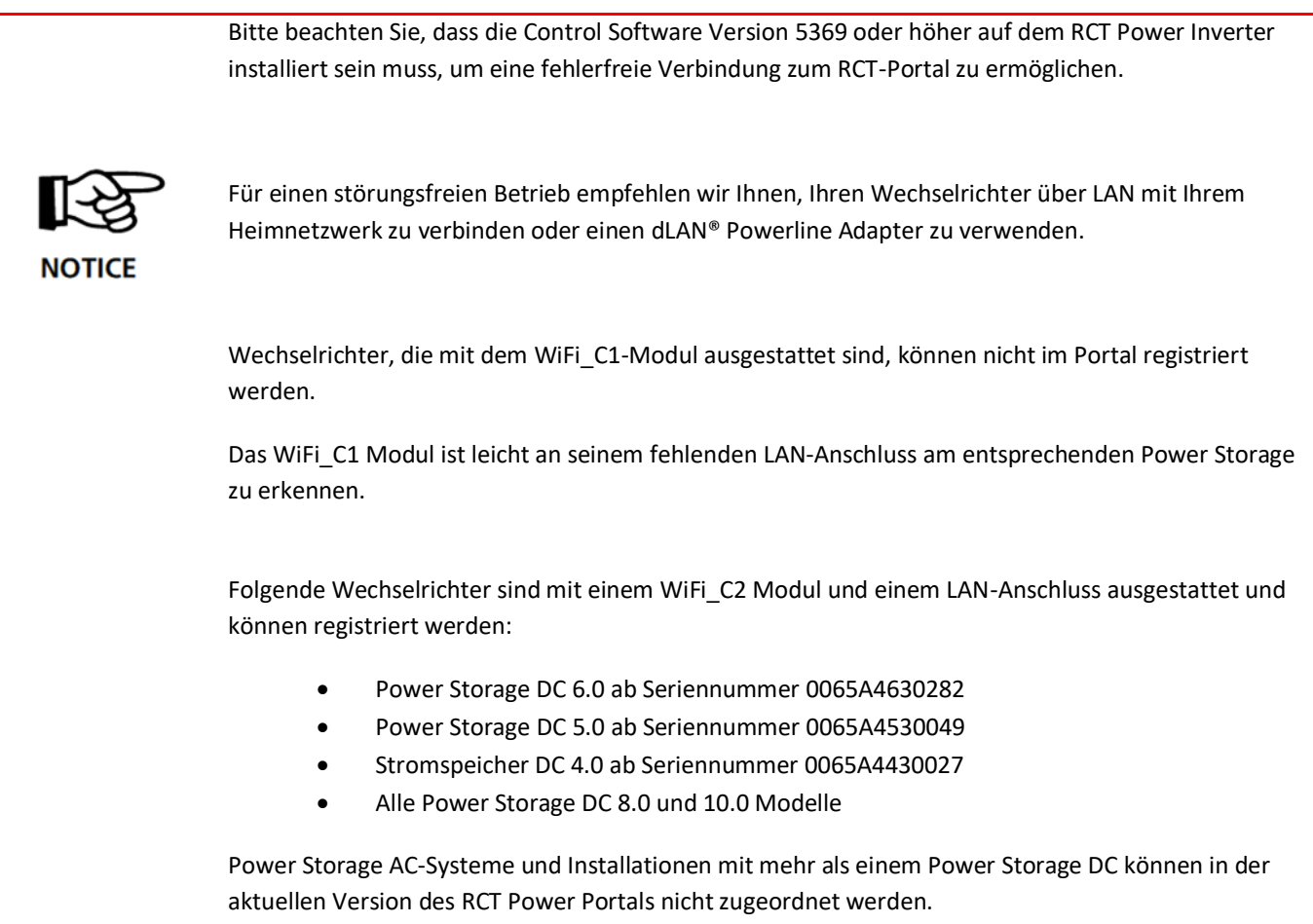

Damit Sie die Werte ihrer PV-Anlage im RCT Power Portal visualisieren können, müssen Sie zunächst die RCT Power App heruntergeladen haben, um dann mithilfe der App eine Verknüpfung über den Router an das RCT Power Portal herstellen zu können.

Verwenden Sie diesen Prozess, um die Verbindung Ihrer Installation mit dem RCT Power Portal einzurichten. Ihr System muss auch im Portal registriert sein, um die Visualisierung von Systemdaten über das Portal zu ermöglichen (siehe auch Kapitel 6).

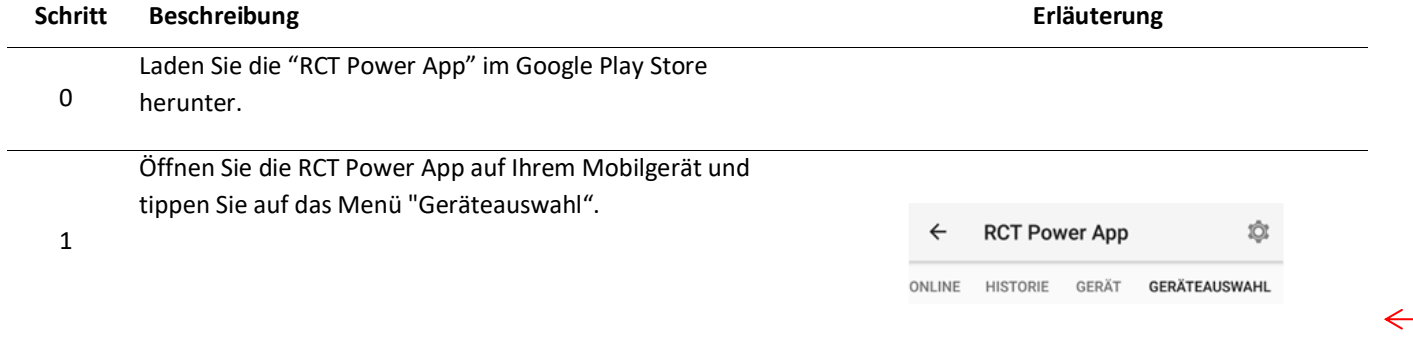

 $\leftarrow$ 

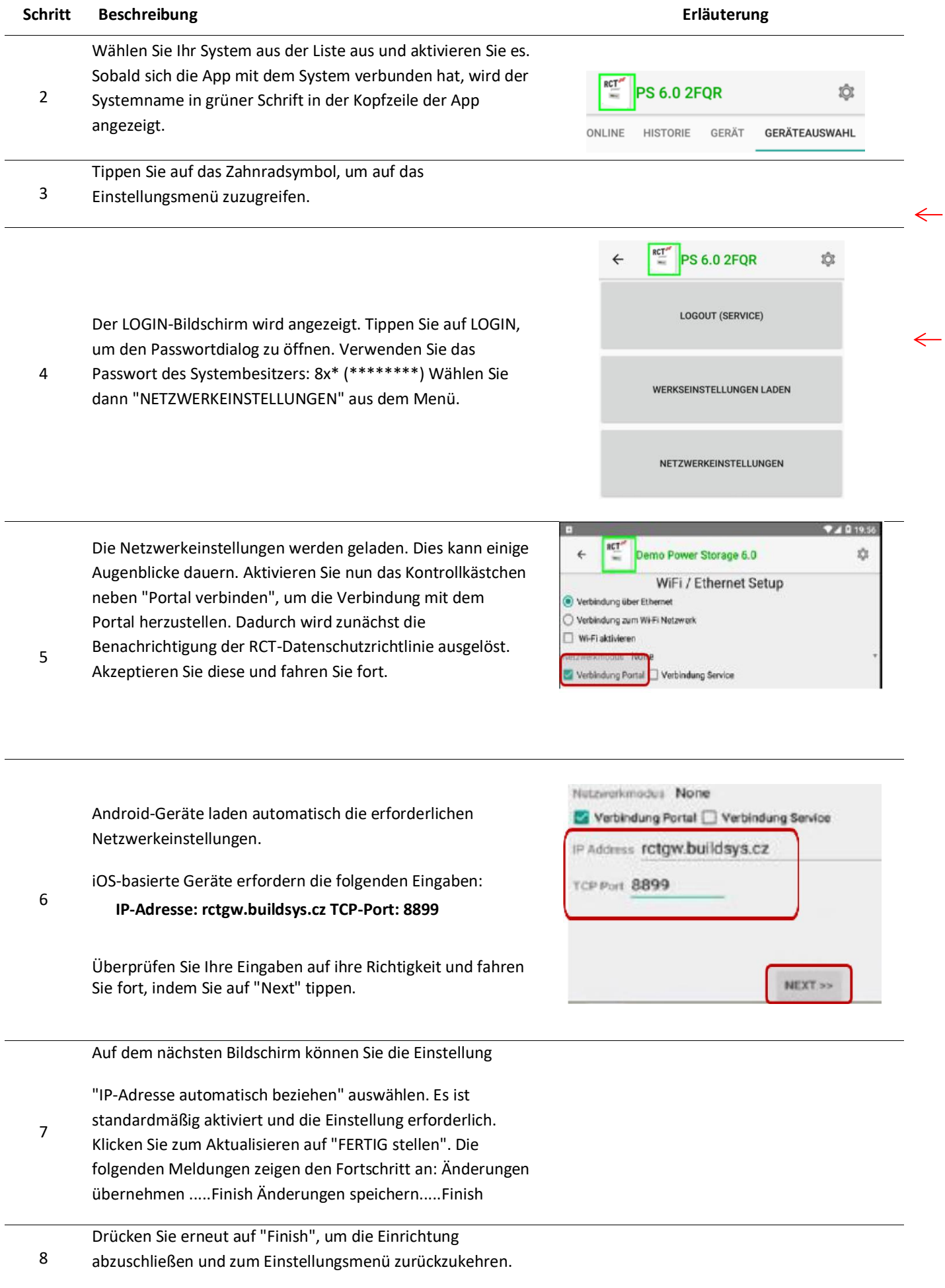

# <span id="page-5-0"></span>**3 Registrierung eines Kontos für das Portal**

Eine Portal-Registrierung ist über zwei Wege möglich, was eine hohe Flexibilität ermöglicht:

- A) Selbstregistrierung
- B) Registrierung durch den Installateur (Dritte)

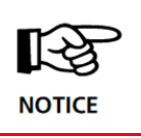

Um Doppelregistrierungen zu vermeiden, sollte eine klare Absprache mit dem Installateur getroffen werden, welche Partei/Person die Registrierung durchführt.

# **3.1 Selbstregistrierung**

Besuchen Sie die Login-Seite <https://www.rct-portal.com/> und nutzen Sie **Jetzt anmelden!** oder klicken Sie direkt auf den Link <https://www.rct-portal.com/registration/de> und wählen Sie den Kontotyp (Persönlich – für den Endbenutzer, Firma – für das Installationsunternehmen.

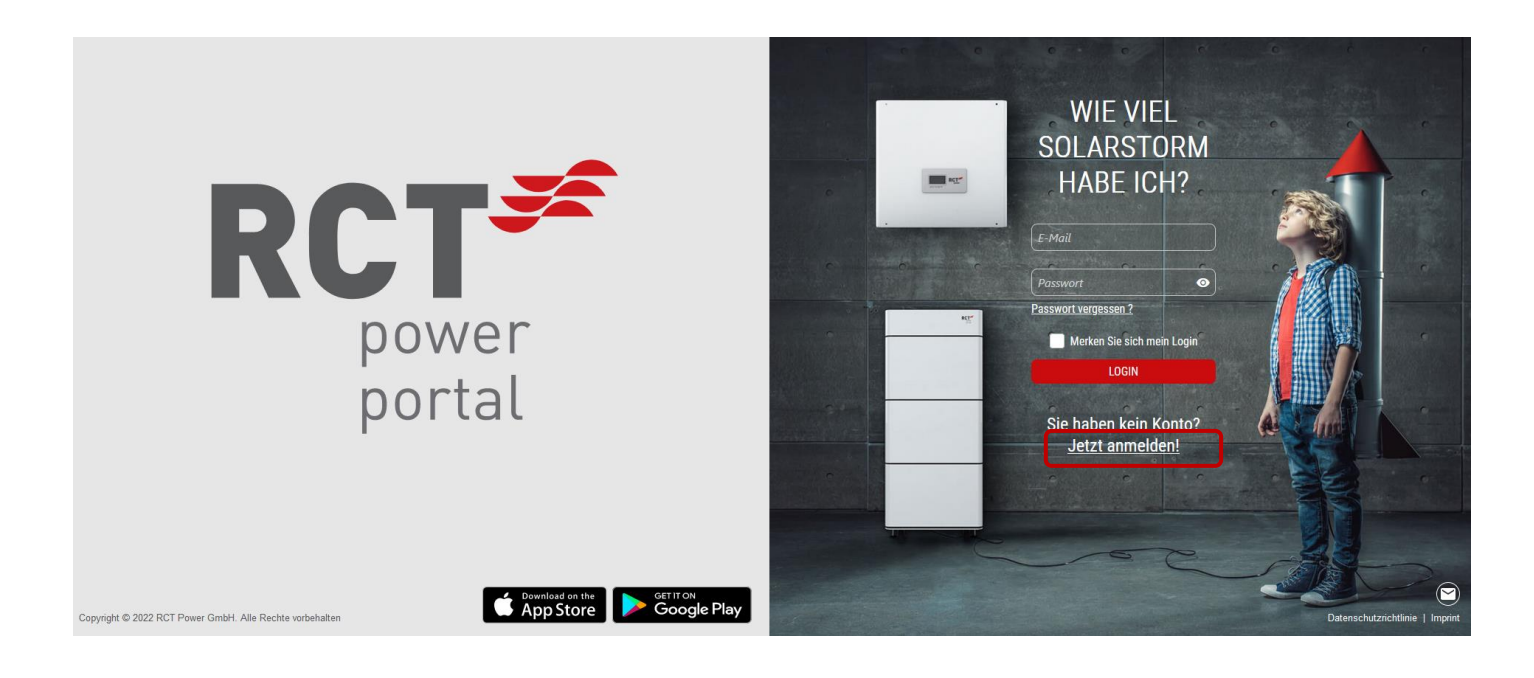

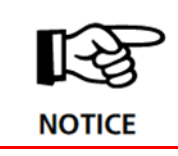

Die Sprache ist in erster Linie auf die englische Version eingestellt. In der rechten oberen Ecke finden Sie eine Schaltfläche zum Wechseln der Sprache.

# **Schritt 1**

Füllen Sie das Formular basierend auf dem Kontotyp aus, d.h. für ein persönliches Konto - Nutzer.

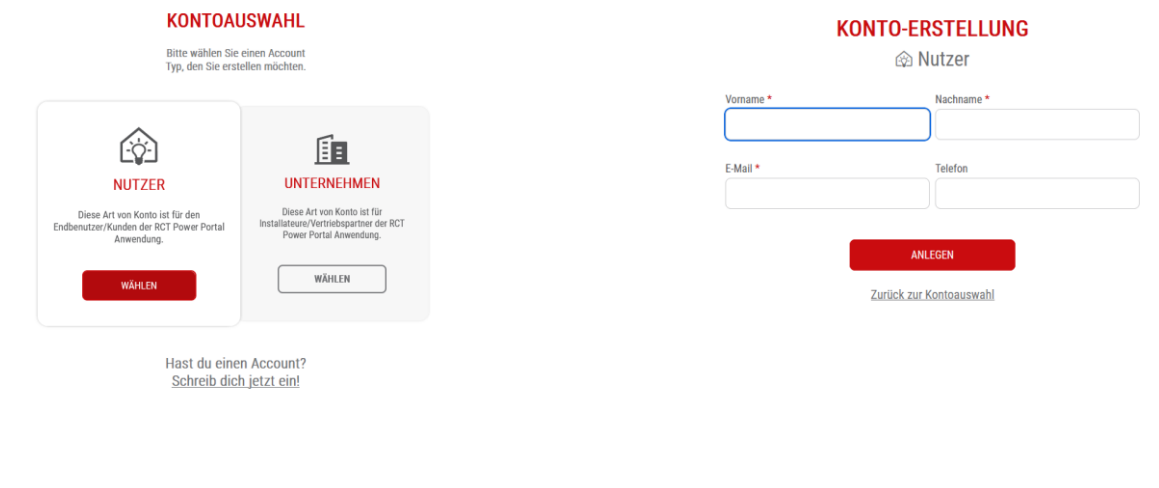

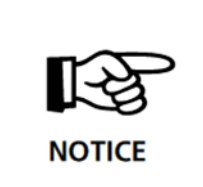

Wenn eine falsch eingegebene oder nicht vorhandene E-Mail-Adresse verwendet wird, kann der Registrierungsprozess nicht automatisch durchgeführt werden, da das Konto nicht erstellt werden kann.

Bitte achten Sie auch auf die korrekte Weitergabe der E-Mail-Adresse, sofern ihr Installateur die Registrierung übernehmen sollte.

# **Schritt 2**

Schließen Sie die Kontoerstellung durch den Folgevorgang ab.

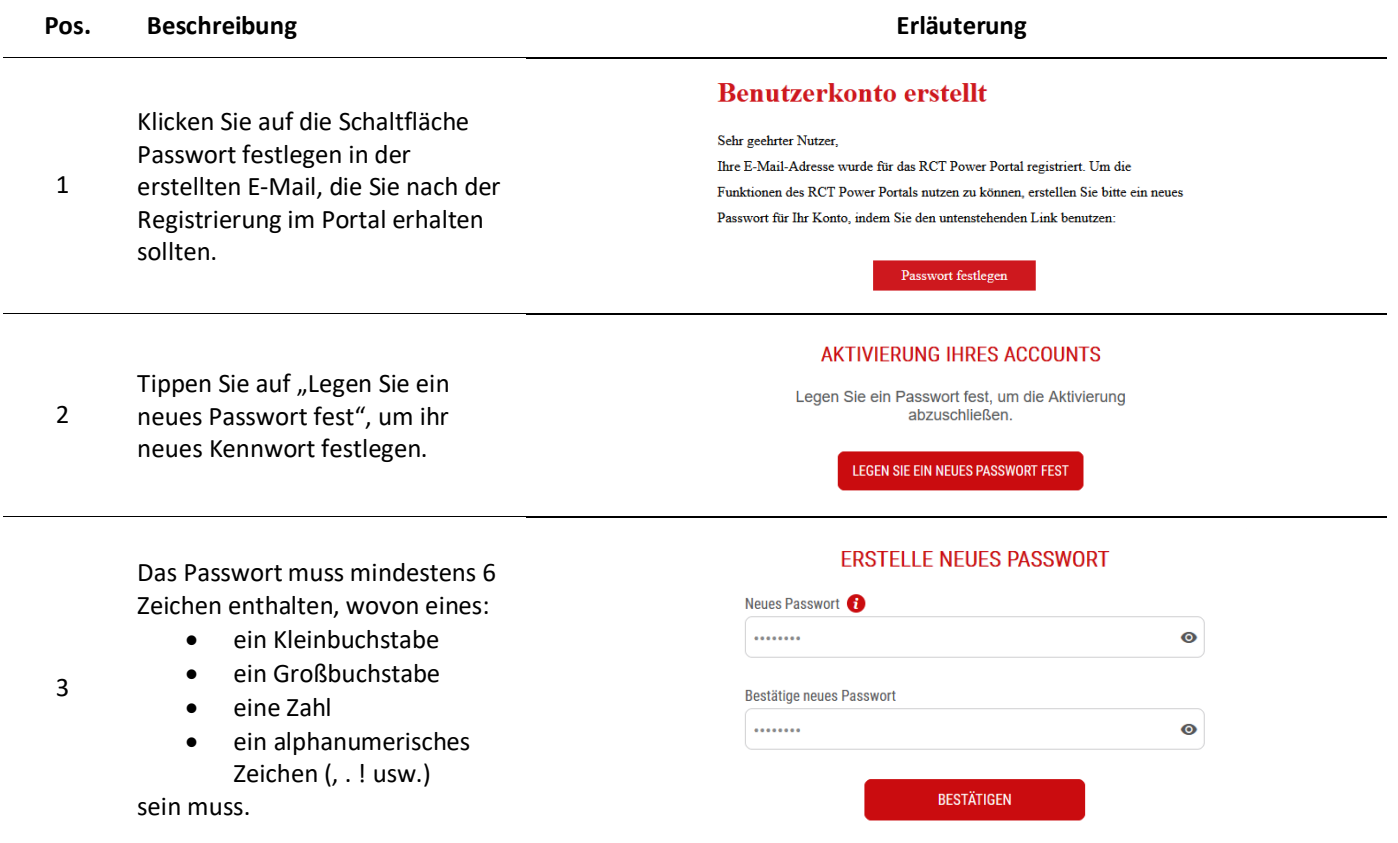

Die Einrichtung des Kontos wird durch eine Bestätigungsnachricht bestätigt, in der Sie aufgefordert werden, ein Passwort festzulegen. Nachdem Sie ein Passwort festgelegt haben, werden Sie auf den Startbildschirm des Portals weitergeleitet.

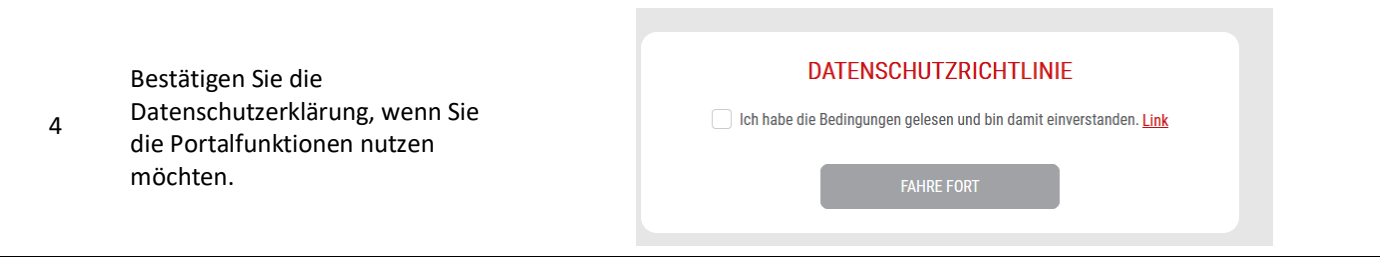

# **Schritt 3**

Nach Abschluss der vorherigen Schritte, wird Ihnen folgender Bildschirm angezeigt:

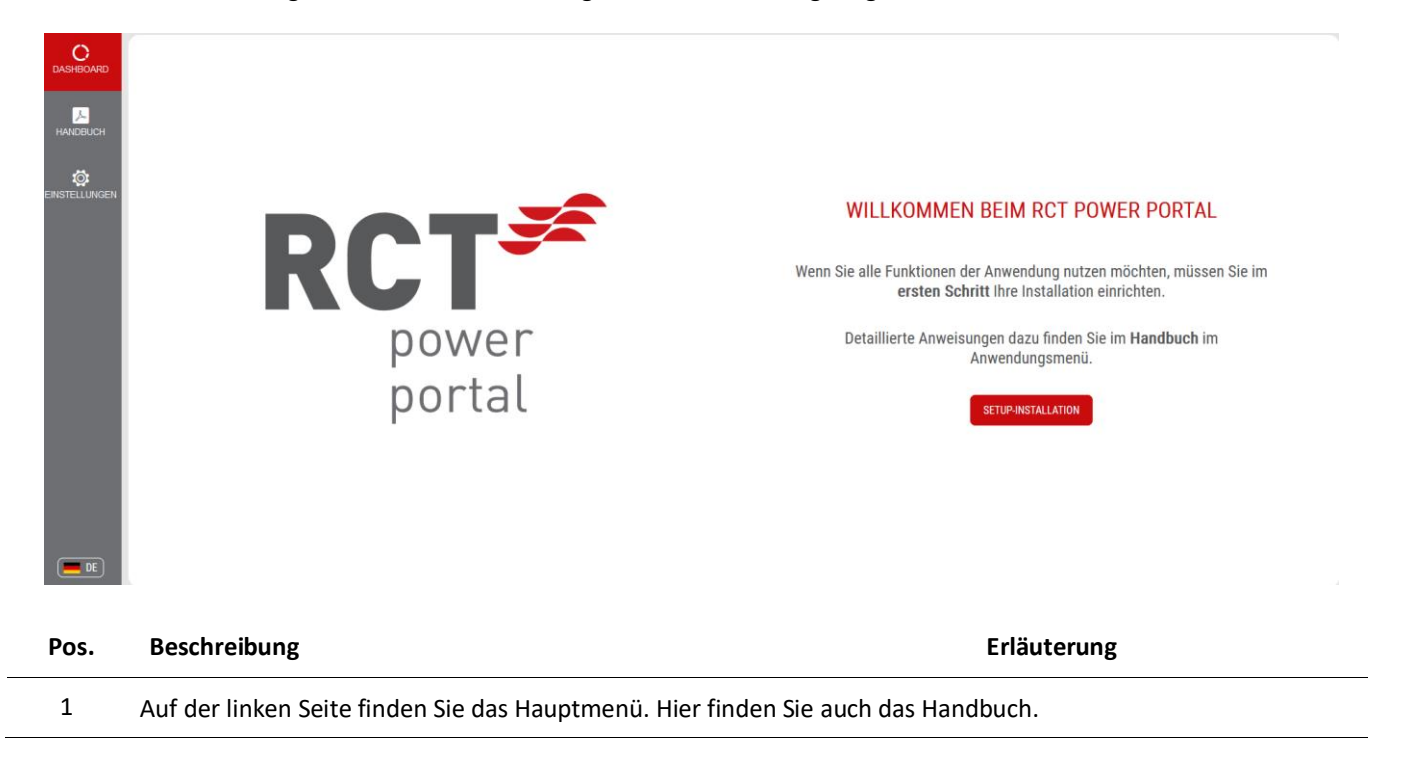

# **Schritt 4**

#### Richten Sie Ihre PV-Anlage ein.

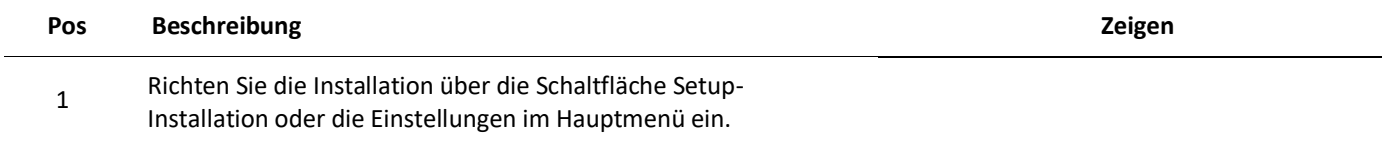

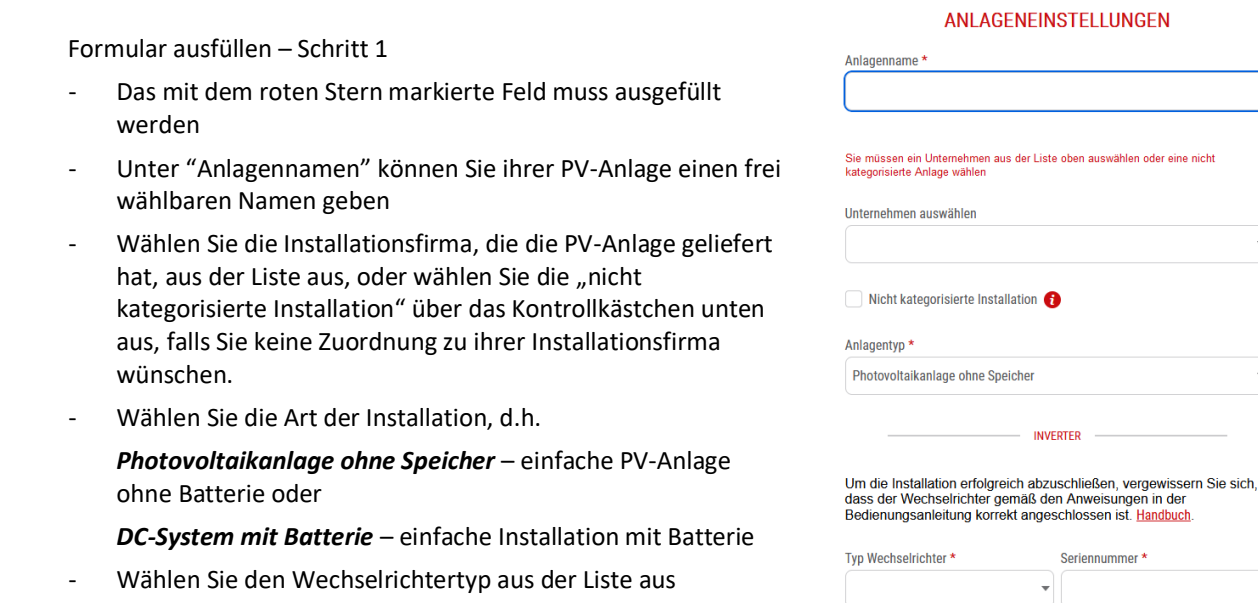

- Erfassen Sie die SN-Nummer Ihres Wechselrichters
- Klicken Sie auf "Weiter"

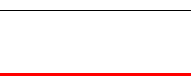

Damit ihr Installateur die Anlage ebenfalls im Portal überwachen kann, sollten Sie die Anlage unter "Unternehmen auswählen" der Installationsfirma zuweisen. Im Zweifel, falls der Name des Installateurkonto nicht bekannt sein sollte, melden Sie sich bei ihrem Installateur.

**NOTICE** Bitte wählen Sie auch "DC-System mit Speicher", falls ihre Batterie später geliefert werden sollte. Bei Nachrüstung der Batterie können Sie die fehlenden Informationen dann einfach nachtragen. Bei Anlagen "Photovoltaikanlage ohne Speicher" handelt es sich nur um RCT Power "Power Inverter".

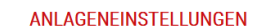

 $\sqrt{2}$ 

 $\bullet$ 

Step 1/3

WEITER

 $\overline{\textbf{3}}$   $\overline{\textbf{4}}$ 

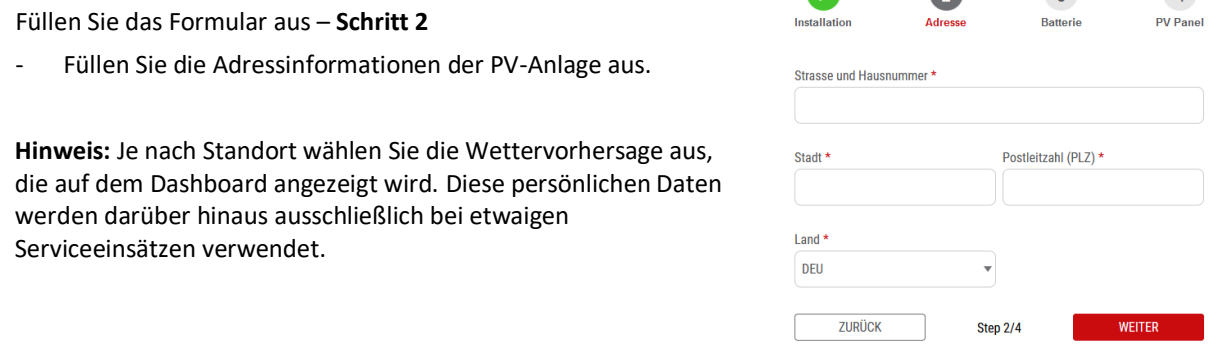

3

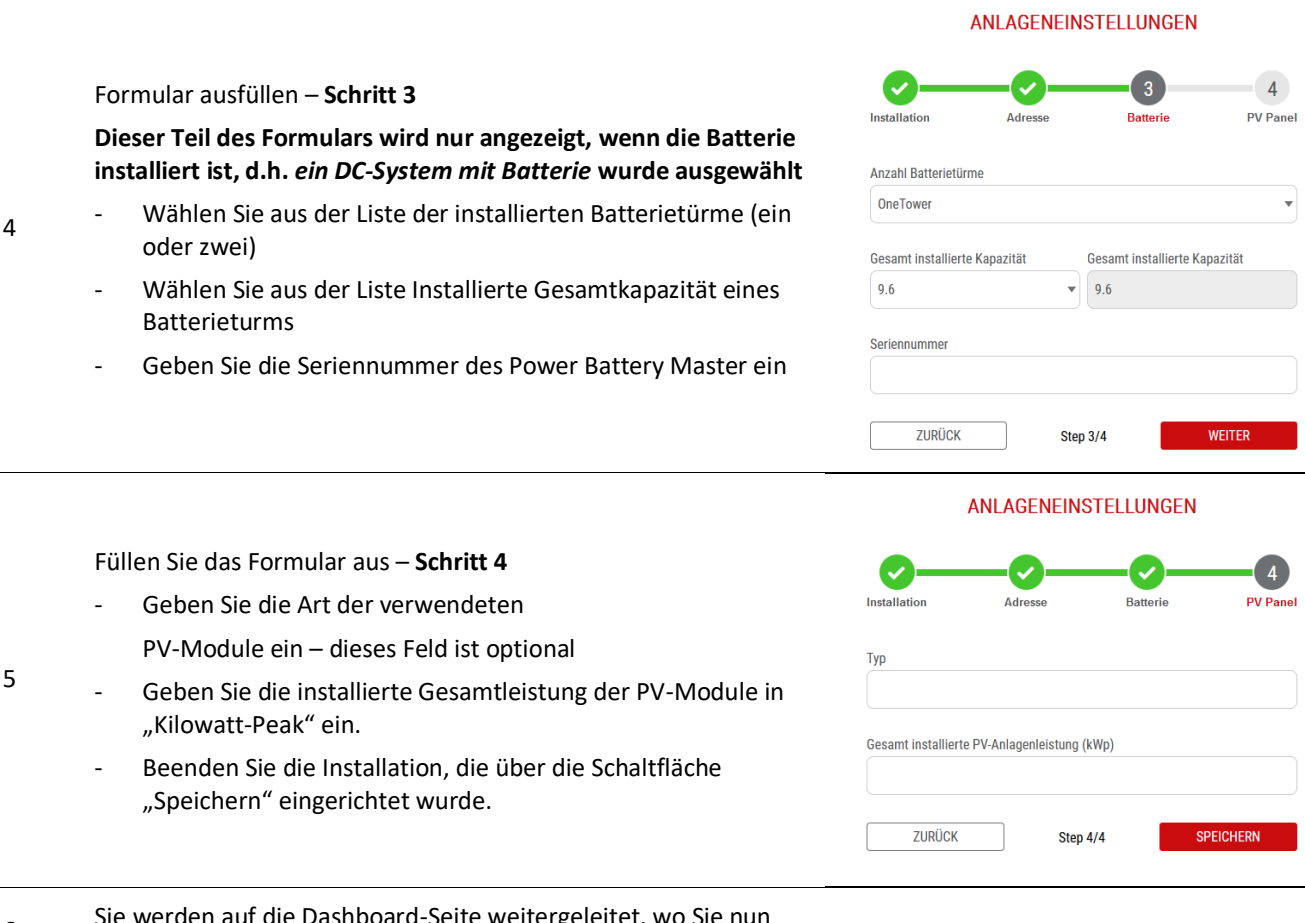

6 Sie werden auf die Dashboard-Seite weitergeleitet, wo Sie nun Ihre Installation sehen können.

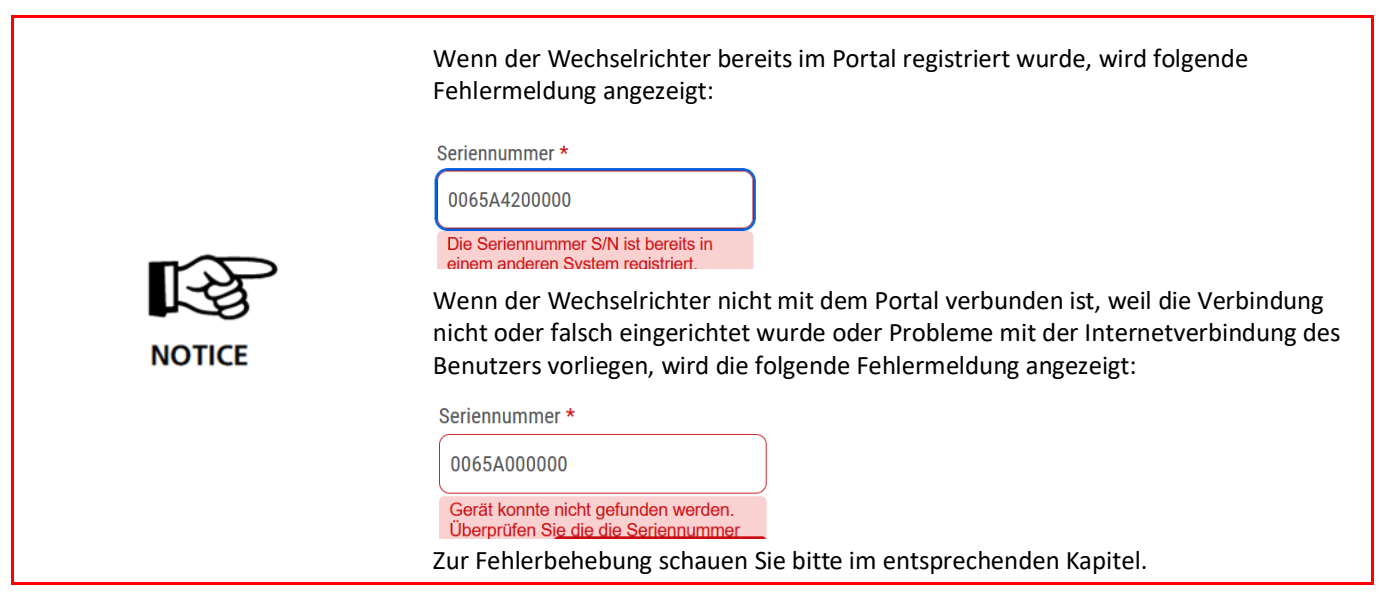

# **3.2 Registrierung durch den Installateur**

Die andere Möglichkeit, sich in das RCT Power Portal einzuloggen, ist über die Installationsfirma ihrer PV-Anlage. In diesem Fall werden die in Kapitel 3.1 erwähnten Schritte in der Regel vom Unternehmen durchgeführt und Sie erhält lediglich eine E-Mail, dass eine PV Anlage eingerichtet wurde, so dass Sie nur den Anweisungen in Kapitel 3.1, Schritt 1 & 2 folgen müssen.

<span id="page-10-0"></span>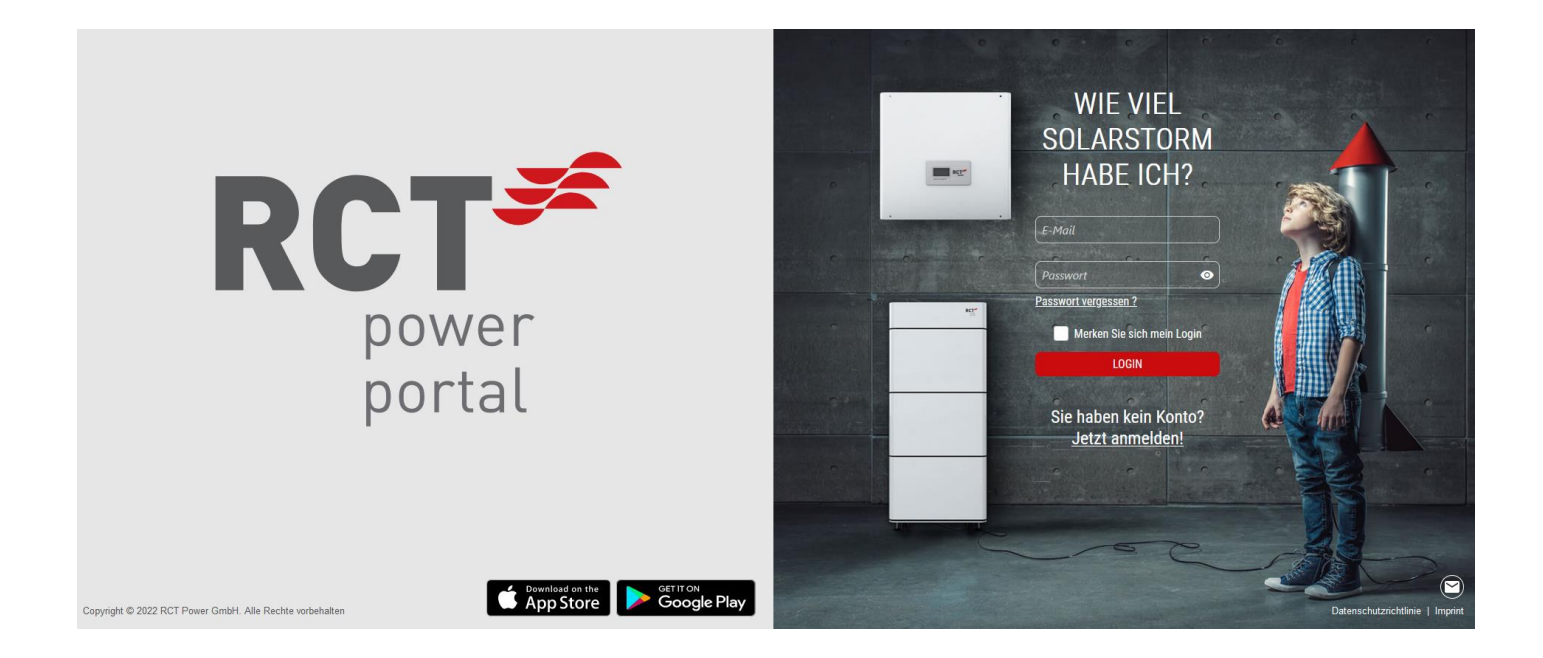

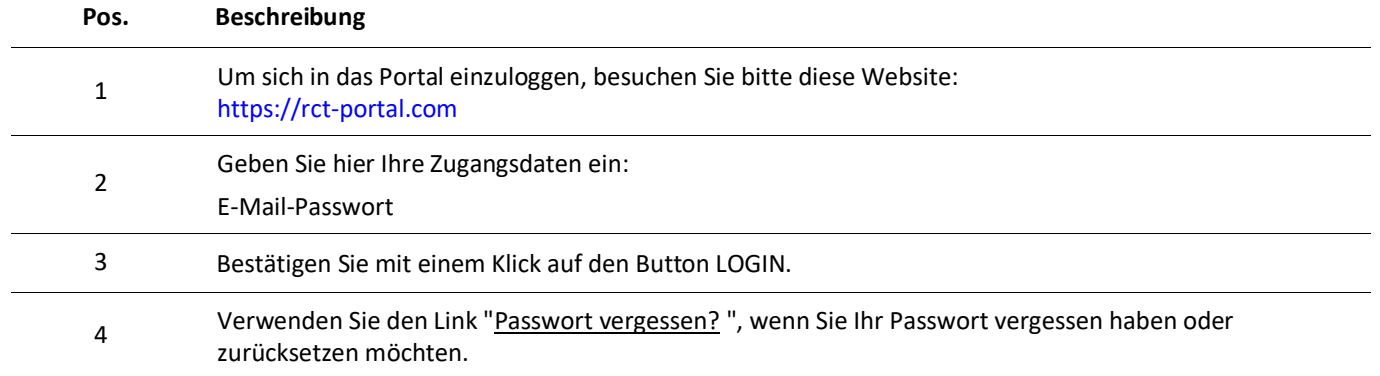

# <span id="page-11-0"></span>**5 Benutzerkonto – Passwort zurücksetzen**

[https://rct-portal.com](https://rct-portal.com/de)

Passwort vergessen?

ZURÜCKSETZEN".

und klicken Sie dann auf den Hyperlink

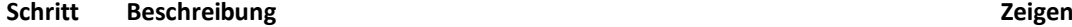

1

 $\overline{2}$ 

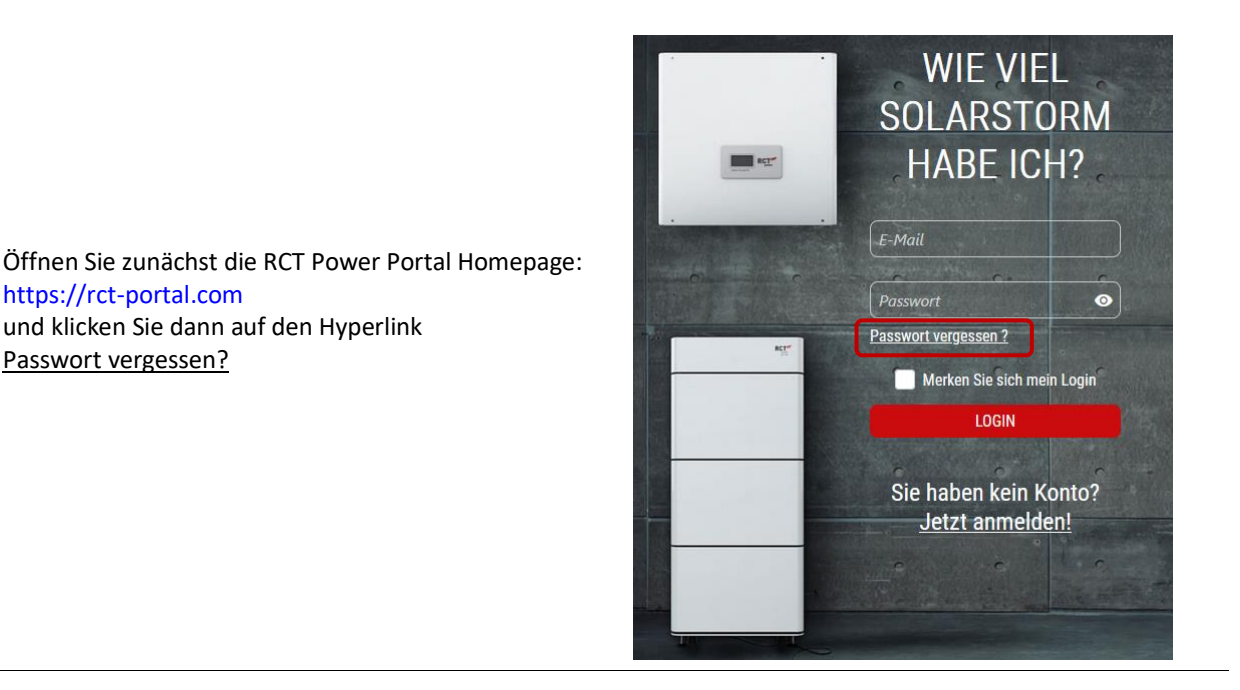

#### PASSWORT WIEDERHERSTELLEN

E-Mail E-Mail-Adresse ein und bestätigen Sie die Eingabe mit PASSWORT ZURÜCKSETZEN

⊙ Ein Link zum Fortfahren wurde an Ihre E-Mail gesendet.

einem Klick auf den Button "PASSWORT

Geben Sie die für Ihre Registrierung verwendete

Sie erhalten eine E-Mail-Nachricht mit dem Betreff "Passwort zurücksetzen". Wenn Sie auf den in der

3 Nachricht enthaltenen Hyperlink klicken, werden Sie zur Eingabeaufforderung NEUES PASSWORT SETZEN weitergeleitet.

# **Passwort zurücksetzen**

Sehr geehrter Nutzer,

Zum Zurücksetzen des Passworts Ihres Benutzerkontos verwenden Sie den unten stehenden Link

Passwort zurücksetzen

#### **ERSTELLE NEUES PASSWORT**

4 Geben Sie ein neues Passwort ein und bestätigen Sie Ihre Eingabe, indem Sie das Passwort erneut in das entsprechende Feld eingeben.

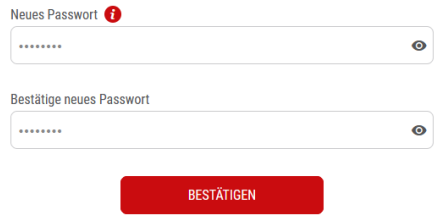

Unter dem Info-Knopf finden Sie Informationen zu den Mindestanforderungen, die das von Ihnen

- 5 gewählte Passwort erfüllen muss.
	- Siehe auch Kapitel 3 Schritt 3

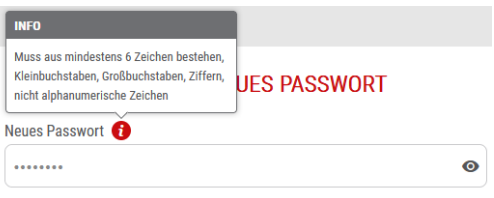

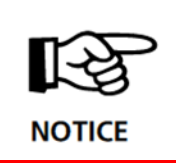

Nachdem das Zurücksetzen und die Wiederherstellung des Passworts abgeschlossen ist, werden Sie automatisch auf die Anmeldeseite des Portals weitergeleitet. (https://rct-portal.com/ ) Melden Sie sich mit Ihrer E-Mail-Adresse und dem neu erstellten Passwort an.

# <span id="page-13-0"></span>**6 PORTAL Funktionen**

# **6.1 Dashboard**

Die erste angezeigte Seite nach der Anmeldung im RCT Power Portal ist das Dashboard.

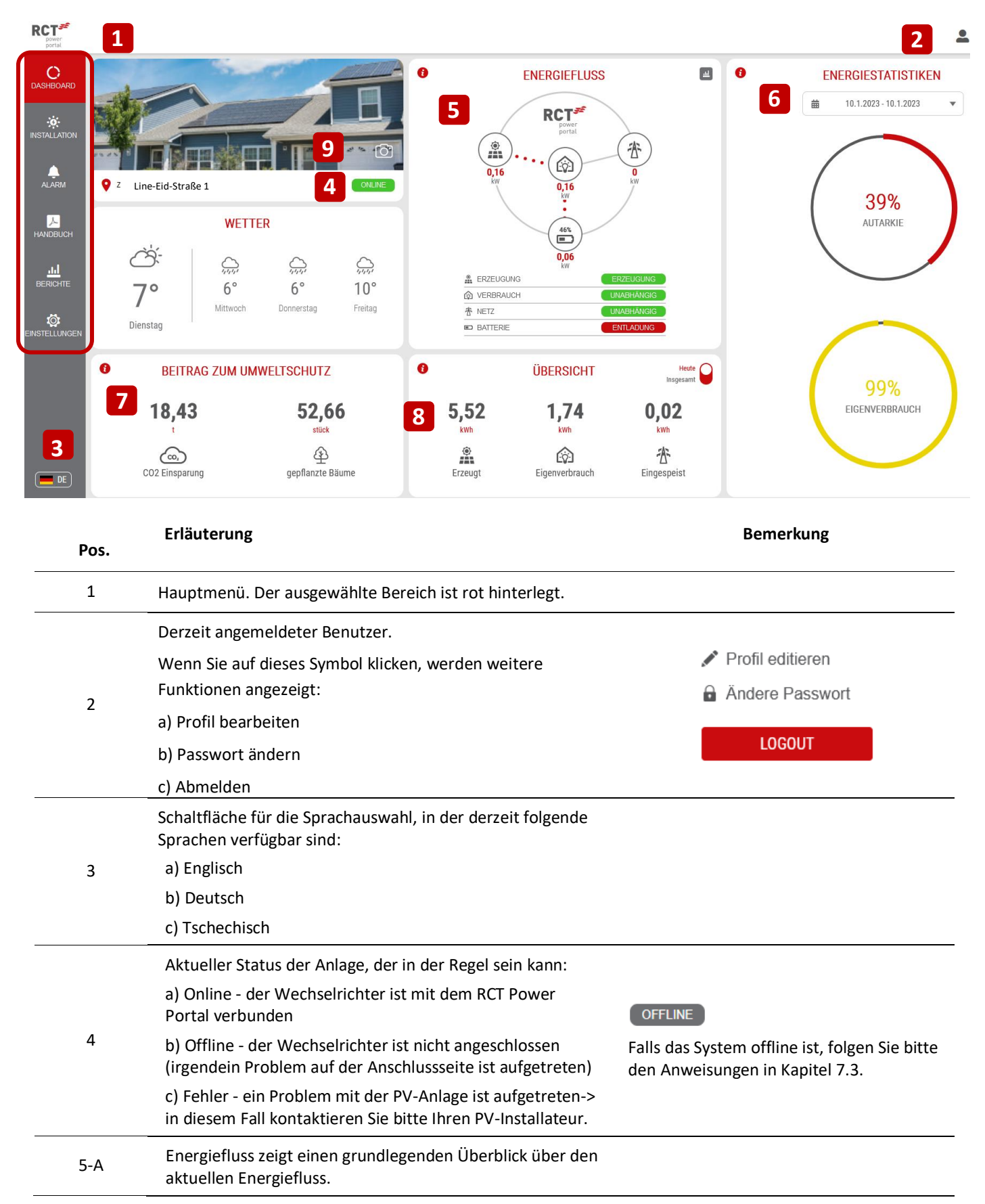

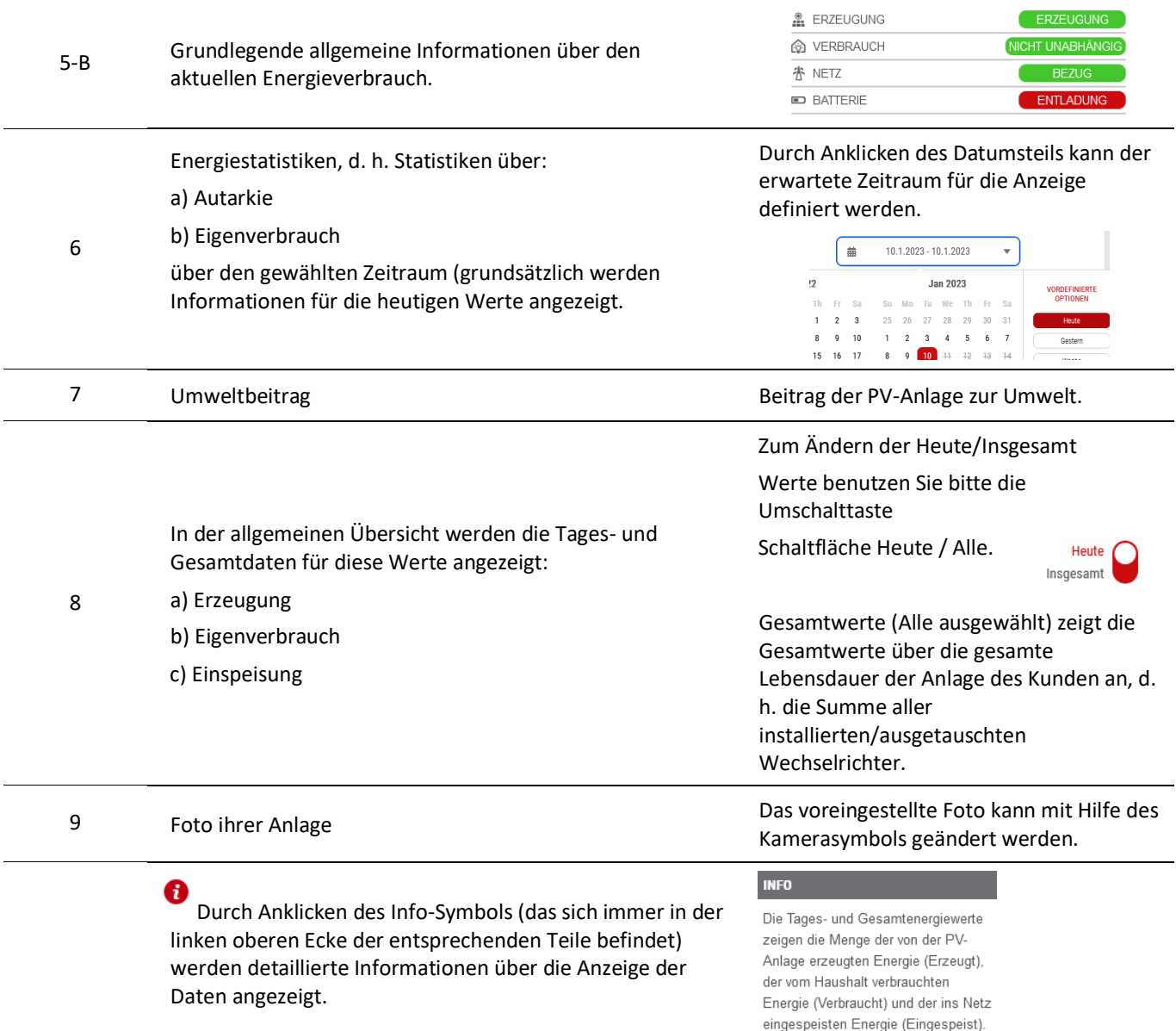

# **6.2 Installation**

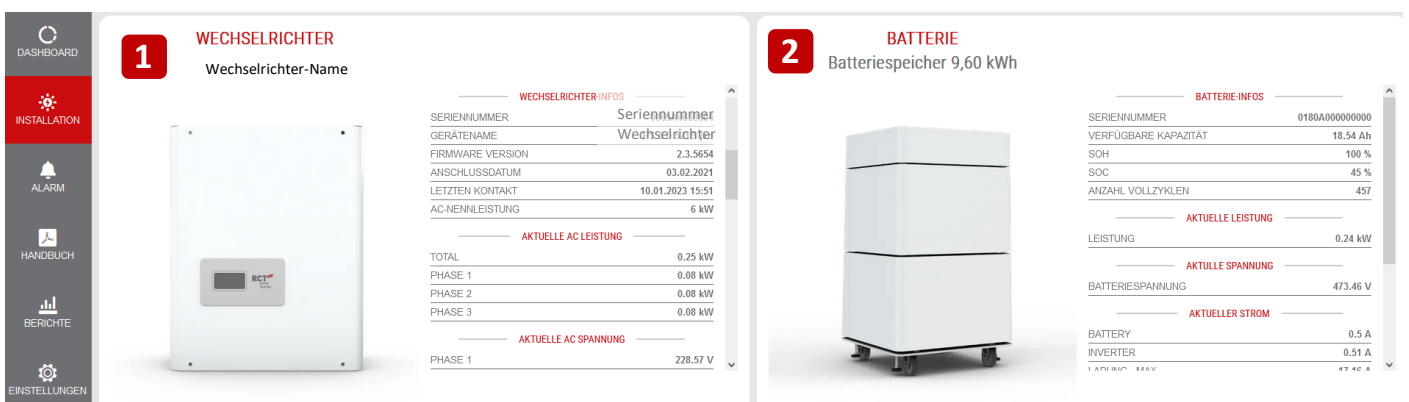

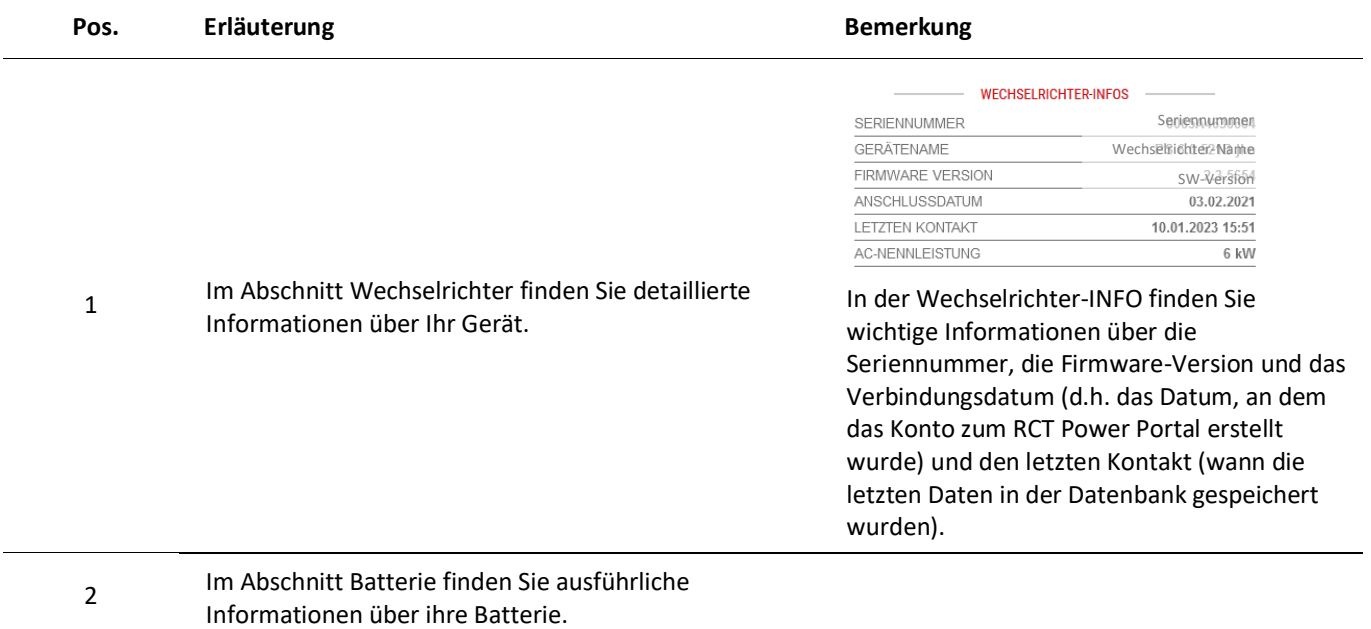

# **6.3 Alarme**

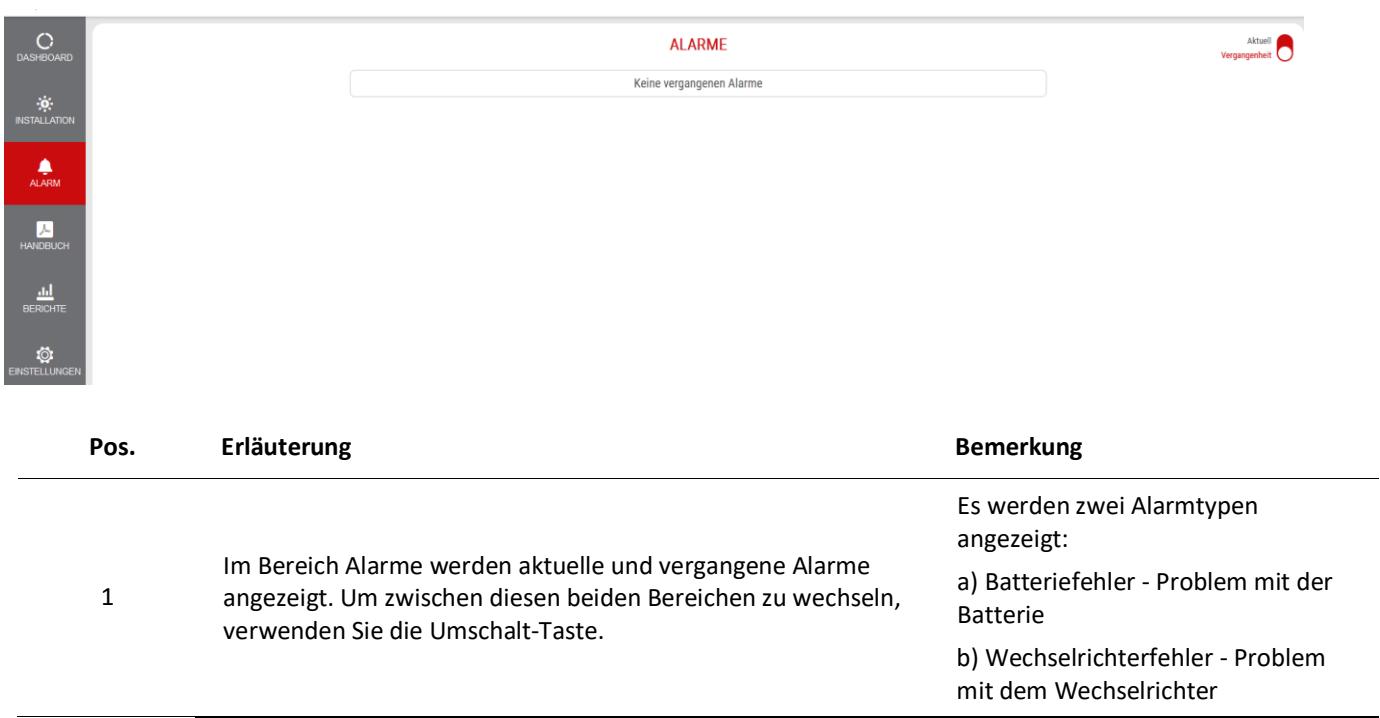

# **6.4 Manual**

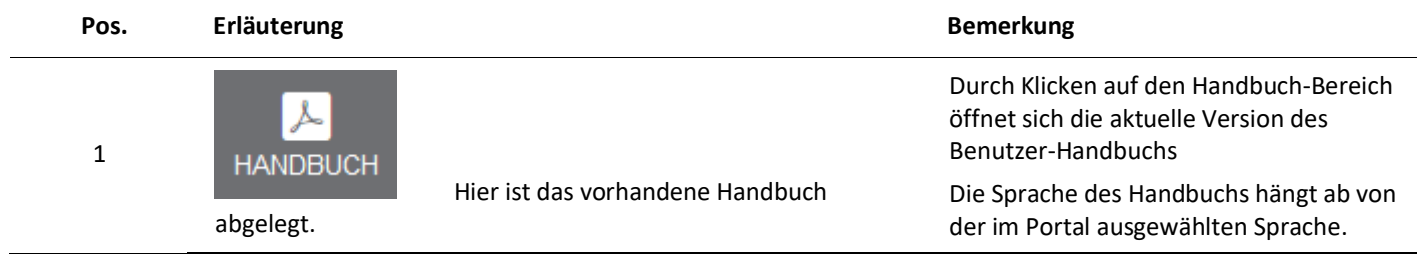

# **6.5 Berichte**

Im Bereich "Berichte" kann das Anlagenverhalten betrachtet werden. Dazu gehören beispielsweise der Leistungsverlauf eines Tages oder die Jahresenergieproduktion.

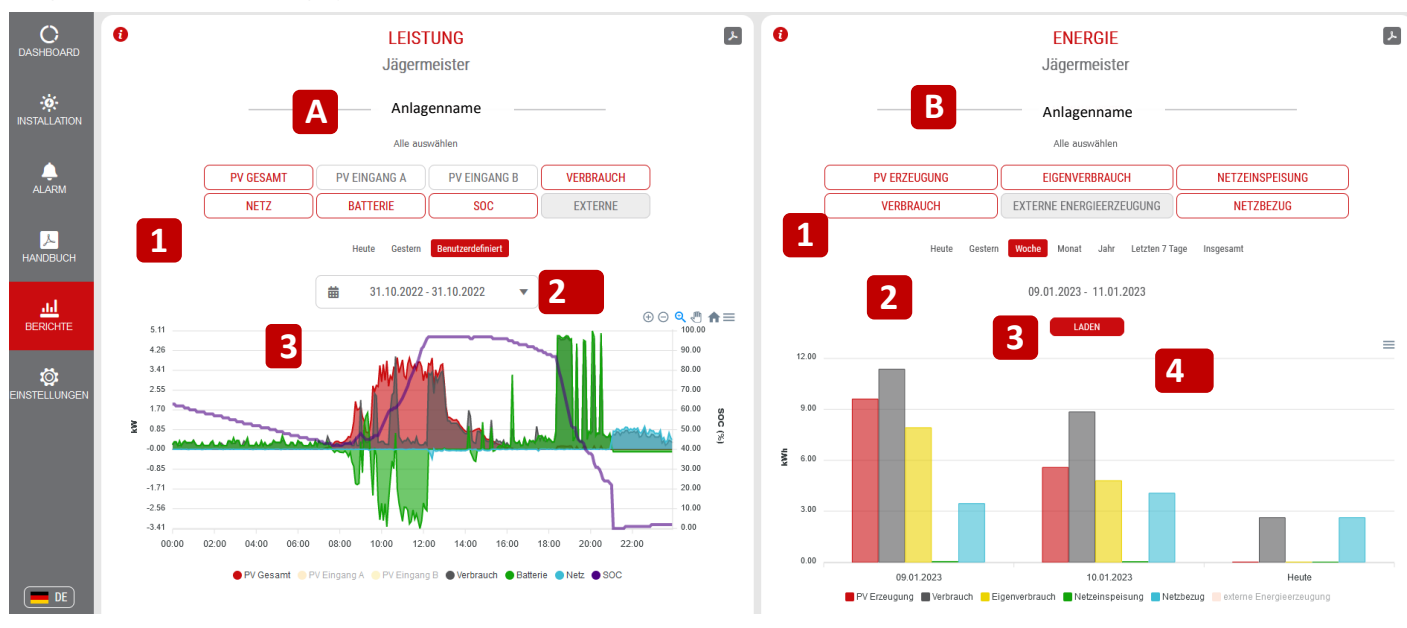

#### **Pos. Erläuterung Bemerkung**

0

1

Der Bericht gliedert sich in zwei Teile:

- A. Leistungsberichte (enthält 5-Minuten-Daten)
	- B. Energieberichte (enthält Tageswerte)

Bereich der Auswahltasten für die Anzeige der Werte.

#### **LEISTUNG**

**PV GESAMT** → gesamte erzeugte PV-Leistung (Summe der Strings)

**PV – EINGANG A** → produzierte PV-Leistung String A

**PV – EINGANG B** → produzierte PV-Leistung String B

# **VERBRAUCH →Haushaltsverbrauch**

#### **Hinweis:**

positiv= Verbrauch, negativ= Einspeisung eines nicht konfigurierter Erzeugers > Haushaltsverbrauch

> **NETZ** *→* verbrauchte Leistung/Einspeisung ins Netz (negativ = Einspeisung, positiv = verbraucht)

**BATTERIE** *→* Batterieleistung beim Laden und Entladen (negativ = Laden, positiv = Entladen)

**SOC** *→* Ladezustand der Batterie (nur der SOC-Wert wird auf der rechten vertikalen %-Achse angezeigt)

**EXTERNE** *→* externe Leistung

(aktuell noch nicht belegt)

#### **ENERGIE**

**PV ERZEUGUNG** *→* gesamte von der PV-Anlage erzeugte Energie

**EIGENVERBRAUCH** *→* Menge der erzeugten Energie, die direkt vom Haushalt verbraucht wird

**NETZEINSPEISUNG** *→* Menge der ins Netz eingespeisten Energie

**VERBRAUCH** *→* Menge der im Haushalt verbrauchten Energie

**EXTERNE ENERGIEERZEUGUNG** *→*  Menge an externer Energie

(aktuell nicht belegt)

**NETZBEZUG** *→* Menge der aus dem Netz bezogenen Energie

Innerhalb des Portals werden immer voreingestellte Werte für die PV-Erzeugung und den Haushaltsverbrauch angezeigt.

**PV ERZEUGUNG** 

Rot markiert sind Werte, die bereits ausgewählt und angezeigt werden.

**VERBRAUCH** 

Diese Schaltflächen stehen für Werte, die ausgewählt werden können.

EXTERNE

Diese Schaltflächen können bei dieser Art von Anlage nicht verwendet werden.

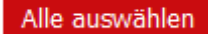

Zur Auswahl aller Daten/Werte verwenden Sie diese Schaltfläche.

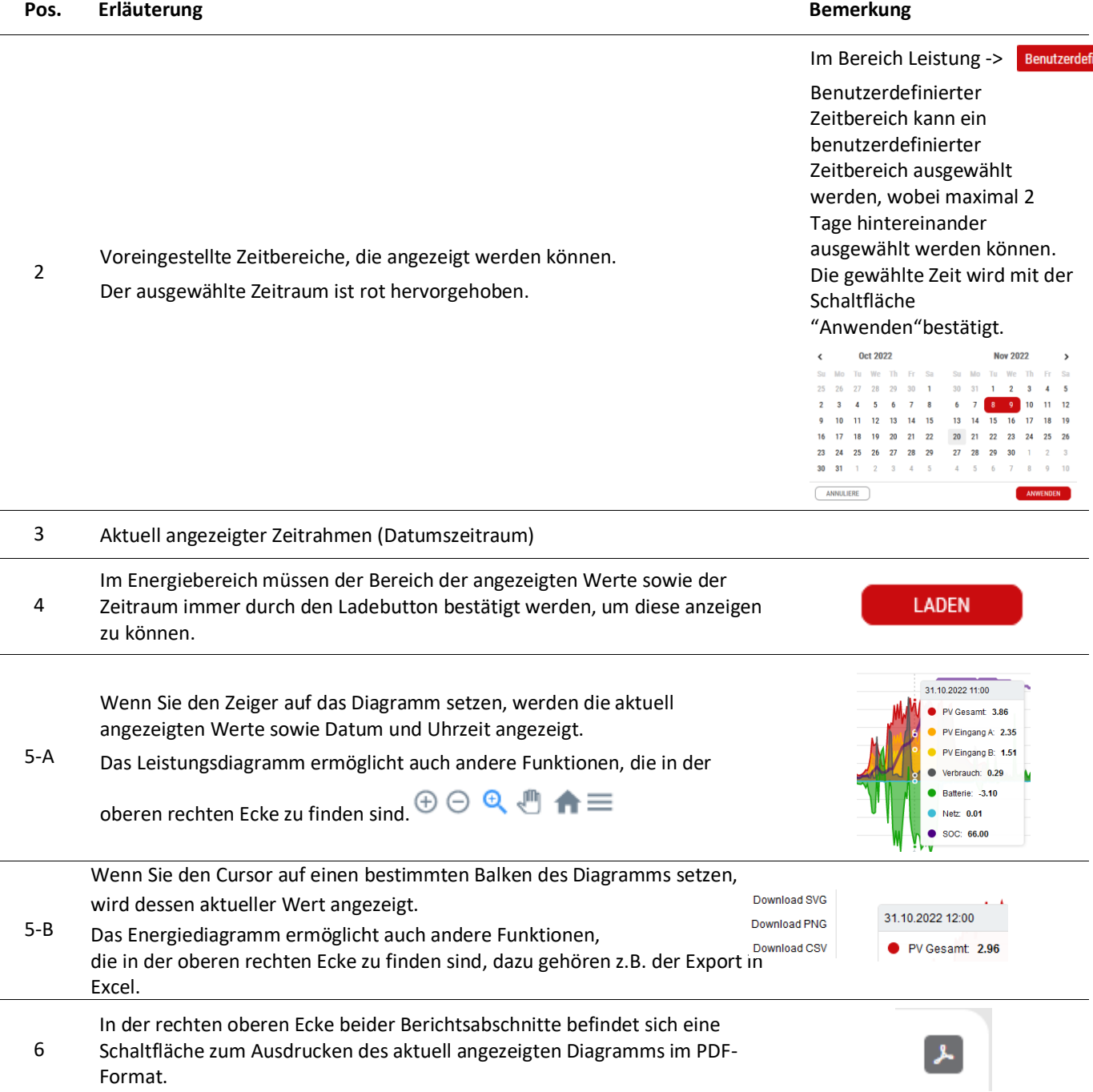

**niert** 

# <span id="page-18-0"></span>**7 Probleme mit der Verbindung zum Portal**

Im Falle von Problemen mit der Verbindung von der PV-Anlage zum Portal gehen Sie bitte gemäß den folgenden Anweisungen vor:

Probleme im Überblick:

- 1. Gerät kann nicht im Portal registriert werden
- 2. Gerät ist bereits im System registriert
- 3. System ist offline
- 4. Benutzer hat keine E-Mail erhalten
- 5. Anschluss von Wechselrichtern
- 6. Voraussetzungen für die Unterstützung des RCT Power Portals

# **7. 1 Gerät kann nicht im Portal registriert werden**

Für den Fall, dass während der Registrierung Probleme mit der Geräteregistrierung auftreten, tritt in der Regel der Informationshinweis "Gerät konnte nicht gefunden werden" auf. Bitte überprüfen Sie die Seriennummer des Wechselrichters.

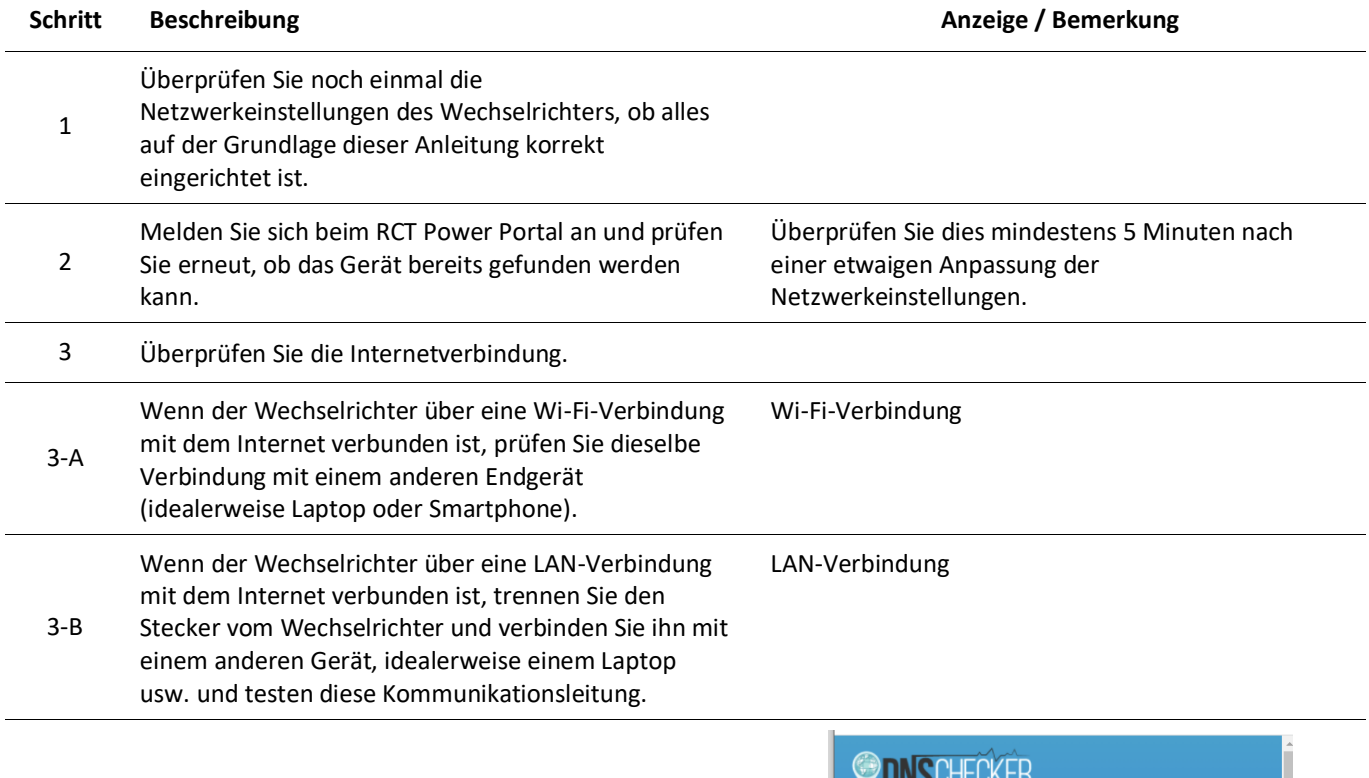

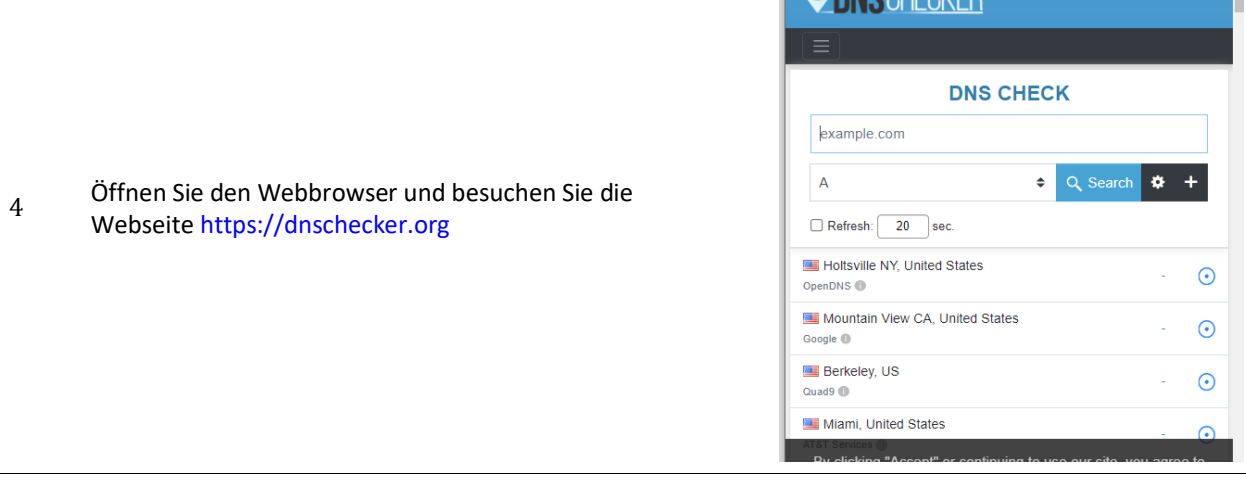

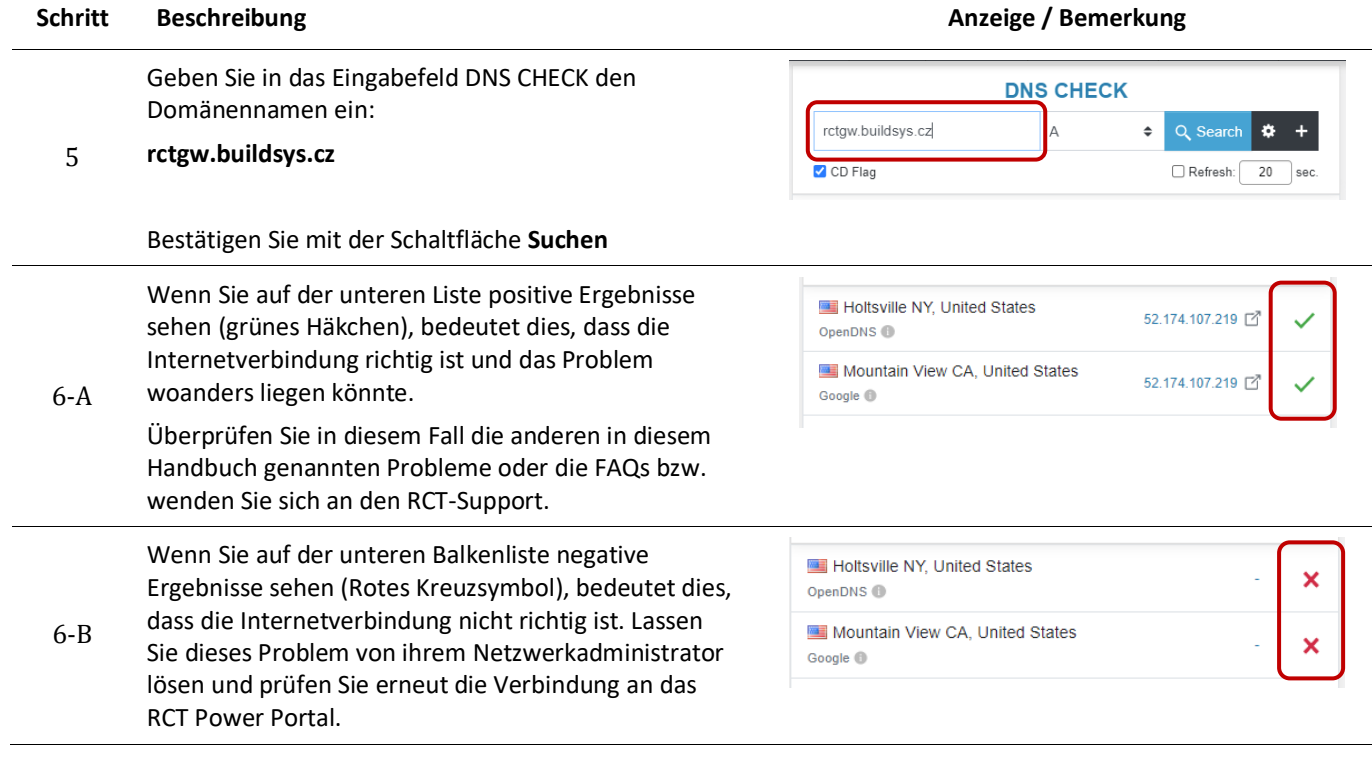

# **7.2 Gerät ist bereits im System registriert**

Falls während der Installationseinstellungen ein Problem mit der Geräteregistrierung auftritt, in der Regel die Meldung Die Seriennummer (S/N) dieses Wechselrichters ist bereits in einer beliebigen Benutzerumgebung registriert, wenden Sie sich bitte an den RCT Power Portal-Support mit dem unten angegebenen Verfahren.

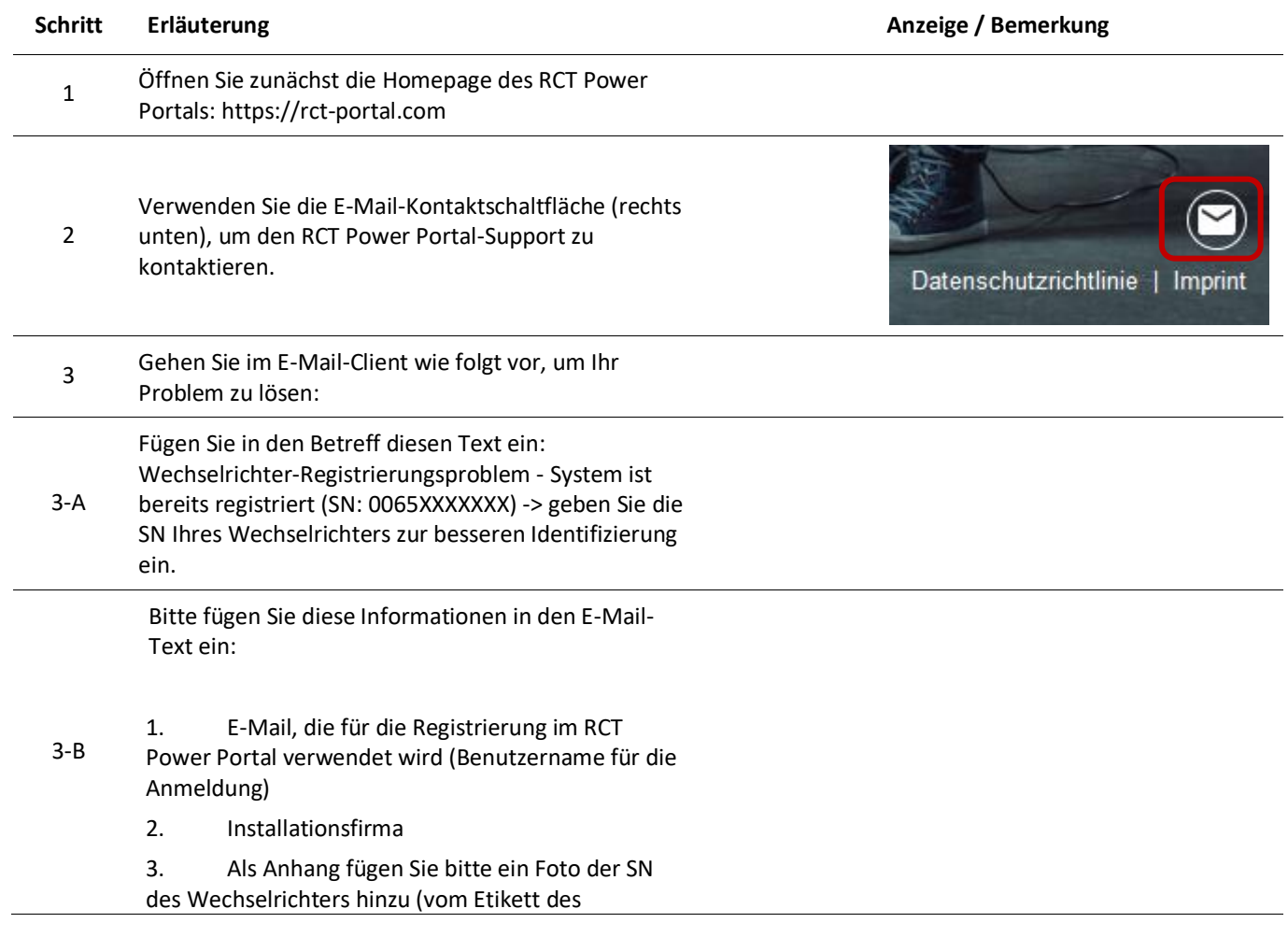

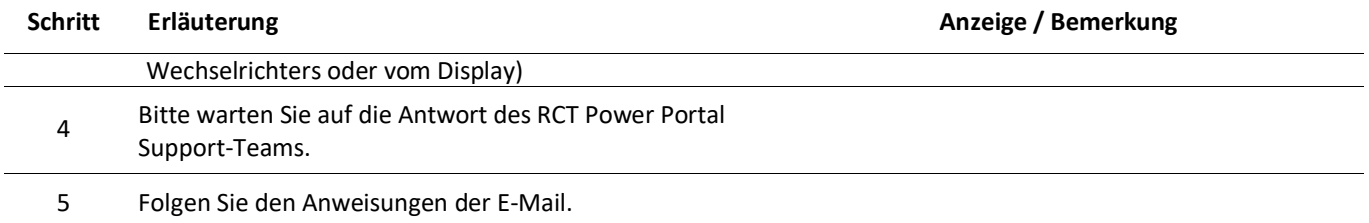

# **7.3 System ist Offline**

Wenn das System länger offline ( >2 Tage) ist, gehen Sie bitte wie folgt vor.

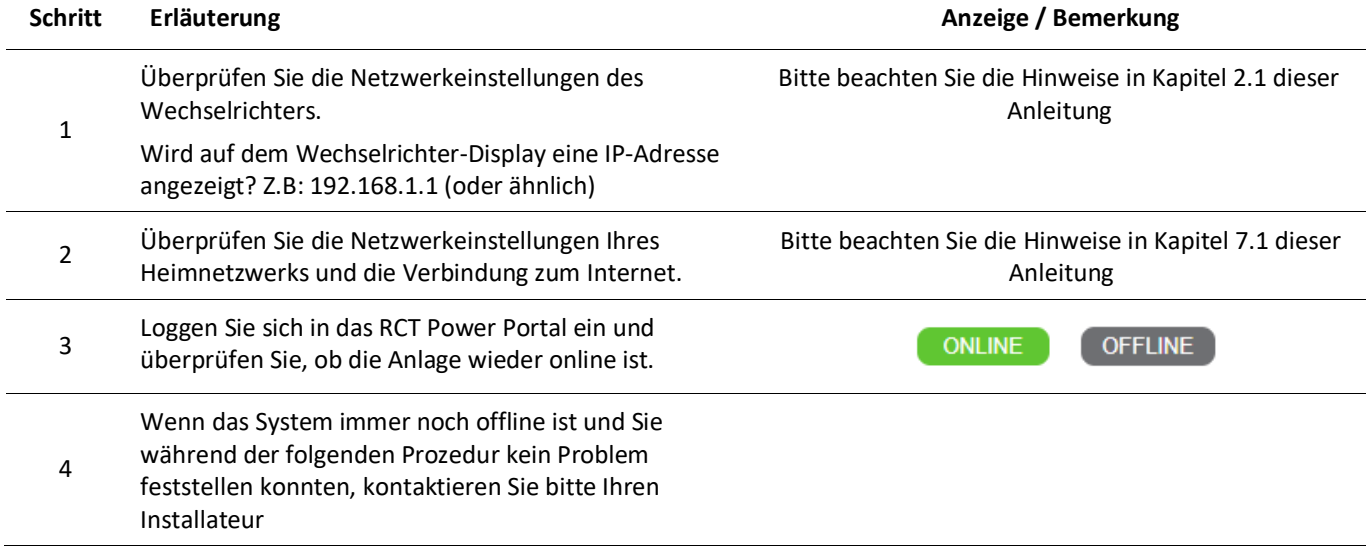

Es kann sein, dass sich das Netzwerk aufgehangen hat. Um dies zu beheben, kann ein Neustart des Systems von Vorteil sein, damit die IP-Adressen neu gesetzt werden können. Gehen Sie dazu wie folgt vor:

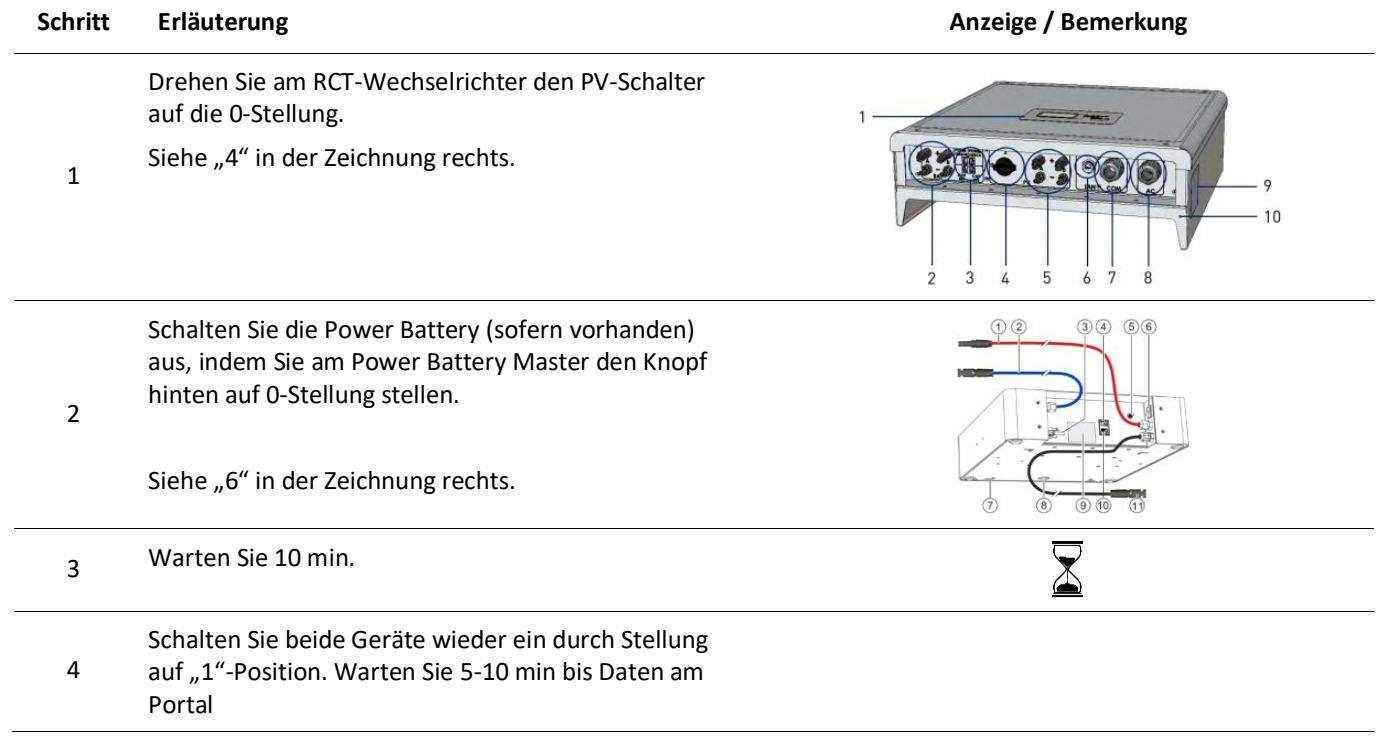

# **7.4 Benutzer hat keine E-Mail erhalten**

# *A) Bereits funktionierendes Konto*

Wenn Sie kein neuer Benutzer des Portals sind und keine E-Mail erhalten haben, z. B. für das Zurücksetzen des Passworts, versuchen Sie, den Vorgang erneut zu wiederholen, indem Sie die E-Mail-Adresse erneut verwenden, um zu vermeiden, dass die E-Mail-Adresse falsch eingegeben wurde. Wenn das Problem weiterhin besteht, wiederholen Sie dies am nächsten Tag oder später erneut, um vorübergehende Probleme im Zusammenhang mit der Funktionalität des SMTP-Servers zu vermeiden.

# *B) Neu erstelltes Konto*

Wenn Sie ein neuer Benutzer des Portals sind und keine E-Mail erhalten haben, befolgen Sie bitte diese Anweisungen, basierend auf der Art und Weise, wie Ihr Konto erstellt wurde, d.h.:

# i. **Registriert durch Dritte** – in der Regel durch den Installateur

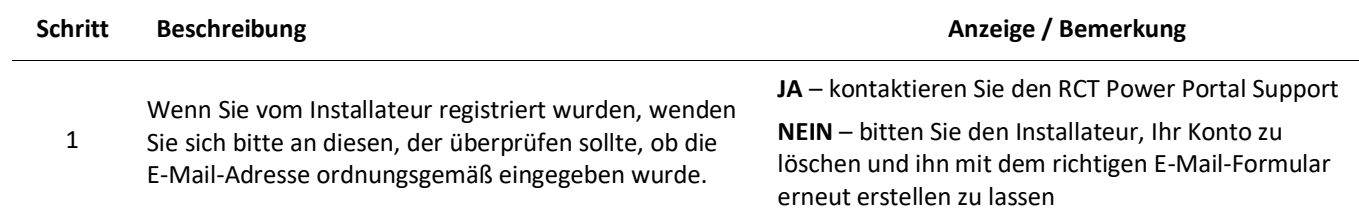

# ii. **Selbstregistrierung** – selbst registriert [\(https://rct-portal.com/registration/en\)](https://rct-portal.com/registration/en)

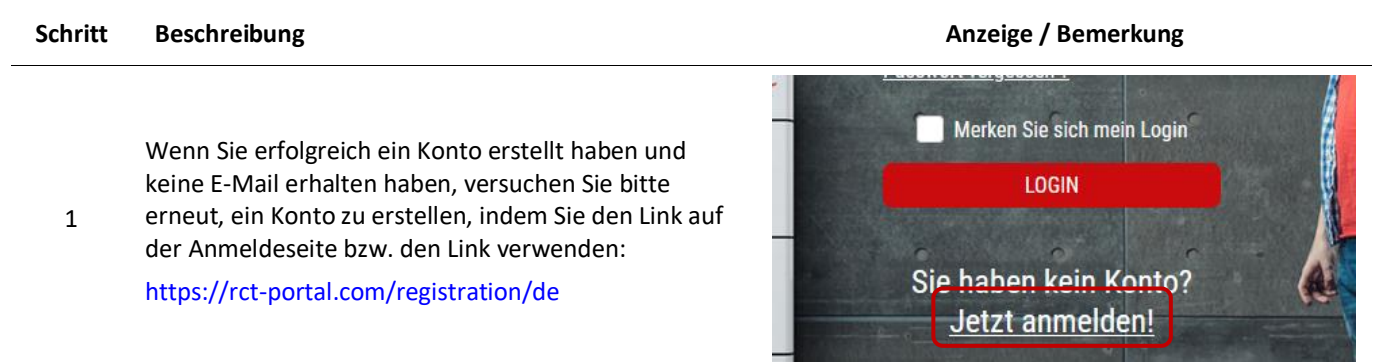

# **7.5 Leistungswerte-Anzeige von Wechselrichter-Typ "Power Inverter"**

Da Wechselrichter bei fehlender Sonneneinstrahlung abgeschaltet werden, ist in diesem Zeitraum keine Erfassung und Anzeige der Leistungswerte möglich.

# **7.6 Voraussetzungen für die Unterstützung des RCT Power Portals**

Bevor Sie sich an den RCT Power Portal Support wenden, stellen Sie bitte sicher, dass Sie alle Lösungsansätze für die Fehlerbehebung in diesem Handbuch und den FAQs gelesen und entsprechend durchgeführt haben.

Wenn Ihre Probleme mit der Portalverbindung oder dem Zuverlässigkeitsbetrieb bestehen bleiben, wenden Sie sich bitte an den RCT Power Portal Support, geben Sie mindestens diese Informationen an:

- 1. SN-Nummer des Wechselrichters
- 2. E-Mail-Adresse, die als Login für den Benutzer verwendet wird
- 3. Kurze Beschreibung des Problems
- 4. Fügen Sie einen ein Foto des Problems bzw. die Netzwerkeinstellungen des Wechselrichters hinzu
- 5. Beschreibung, welche Möglichkeiten, basierend auf diesem Handbuch bzw. FAQ's, angewendet / überprüft wurden, um das Problem zu beheben

Dies wird helfen, das Problem leichter zu identifizieren und die Ursache des Problems aufzudecken.

# **7.7 Gerätetausch**

Falls Sie ein neues Gerät erhalten haben und bei der Anmeldung am RCT Power Portal Probleme wie eine Blockierung der Seriennummer auftreten sollten, melden Sie sich bitte zunächst bei ihrem Installateur. Bitte halten Sie hierfür die Seriennummer des erhaltenen Gerätes und ihre Kontodaten (E-Mail-Adresse über die das Konto am Portal registriert ist) bereit.

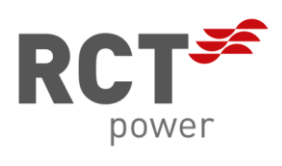

**RCT Power GmbH** Linie Eid Str. 1 78467 Konstanz Deutschland +49 (0)7531 99[6 77-0](mailto:77-0info@rct-power.com) www.rct-power.com